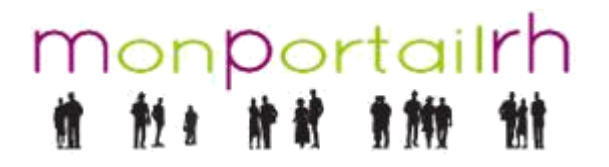

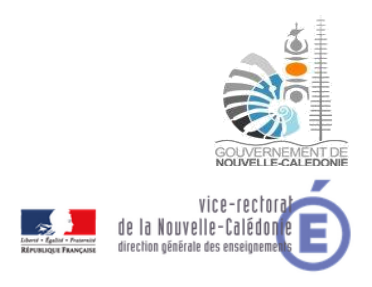

#### [Atelier Agent] Bulletins

### **1 PAGE BULLETINS**

L'agent accède à ses bulletins depuis son « Atelier Agent » dans l'onglet « Bulletins de paie ». Un accès rapide est également disponible sur la page d'accueil :

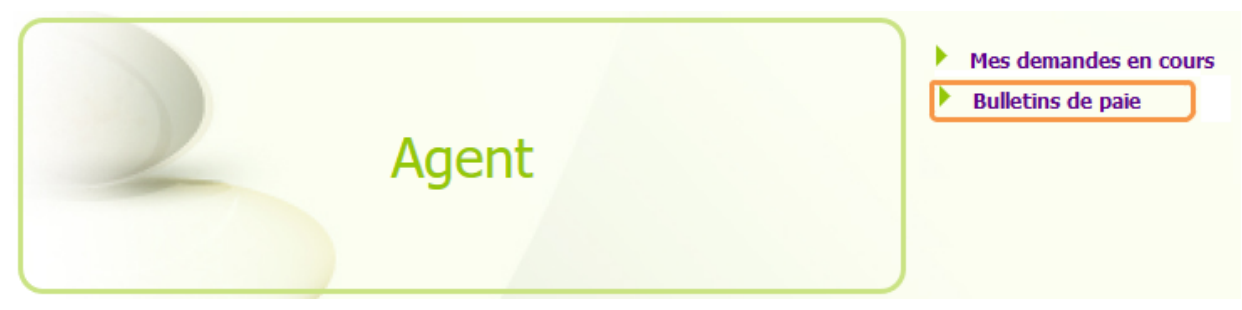

En arrivant sur la page Bulletin, vous avez directement accès aux bulletins de l'année en cours.

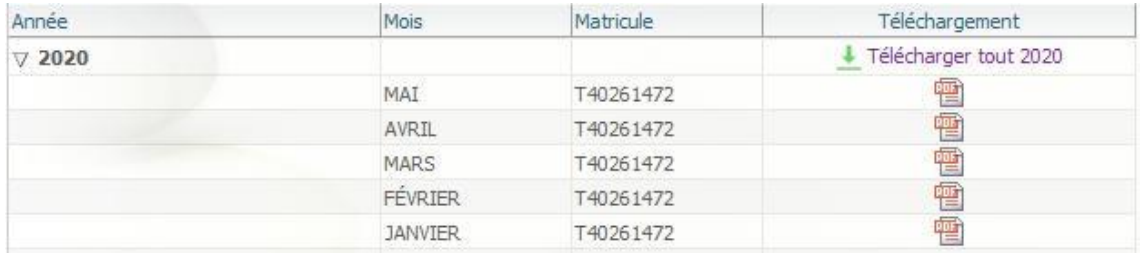

Les bulletins des années précédentes ne sont pas affichés par défaut.

 $> 2019$ 

+ Télécharger tout 2019

Il faut cliquer sur le triangle pour déployer les bulletins de l'année :

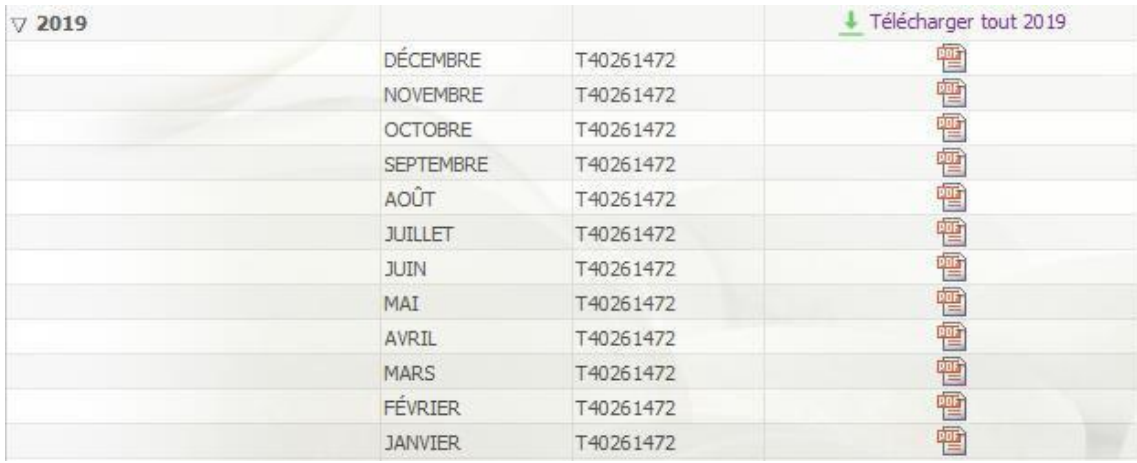

Il est possible de recacher les bulletins en cliquant sur le triangle  $\nabla$ .

# MonportaiIrh 计软

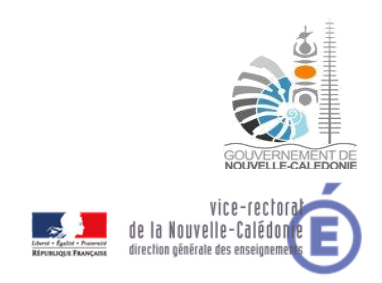

#### [Atelier Agent] Bulletins

## **2 TELECHARGER LES BULLETINS**

Il existe plusieurs moyens de télécharger les bulletins :

- mois par mois,
- par lot dans un dossier zippé.

Chaque bulletin est au format PDF.

#### **2.1 Télécharger un bulletin spécifique**

Dans le détail d'une année, il faut cliquer sur l'icône pour générer le bulletin de la période choisie.

Pour l'exemple du bulletin de Mars 2020 :

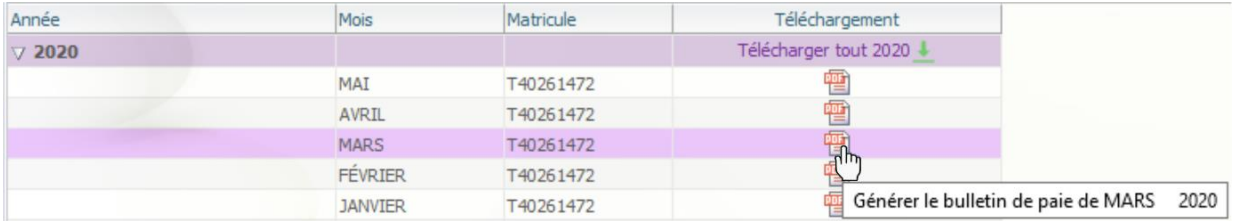

Une fois la génération terminée, vous pouvez télécharger le bulletin en cliquant sur « Télécharger ».

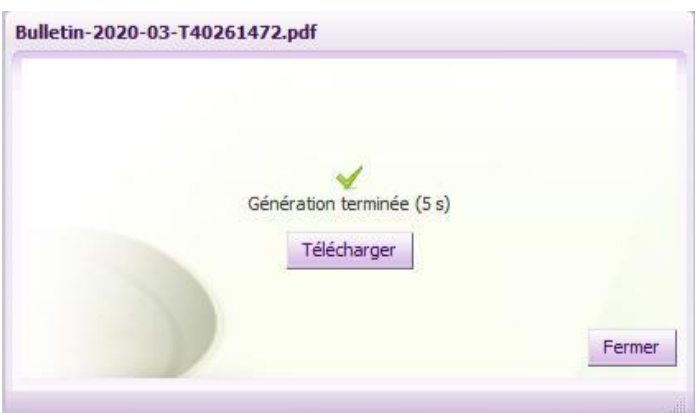

En fonction de votre navigateur, il faudra enregistrer le bulletin sur votre ordinateur.

#### Exemple sous Firefox :

Le bulletin est enregistré dans vos « Téléchargements » lorsque la flèche bleue apparait en haut à droite de la fenêtre.

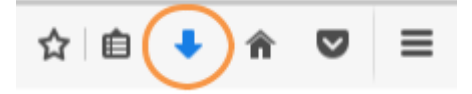

# Monportailrh 计钟 青轴

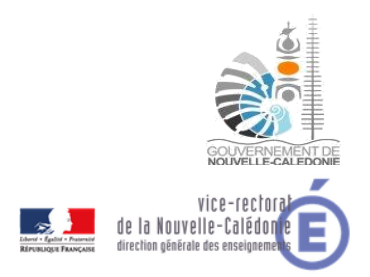

#### [Atelier Agent] Bulletins

#### Exemple Chrome :

Le bulletin est enregistré lorsque le fichier pdf apparait en bas à gauche de la fenêtre.

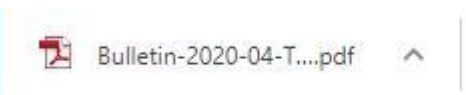

## **2.2 Télécharger plusieurs bulletins dans un dossier zippé (.zip)**

**I** Tout télécharger : lance la génération de la totalité des bulletins disponibles dans MPRH

Félécharger les 3 derniers bulletins : lance la génération des 3 derniers bulletins qui sont les justificatifs les plus souvent sollicités.

+ Télécharger tout 2019

: lance la génération des bulletins de l'année choisie (ici 2019)

Une fois la génération terminée, vous pouvez télécharger les bulletins en cliquant sur « Télécharger ».

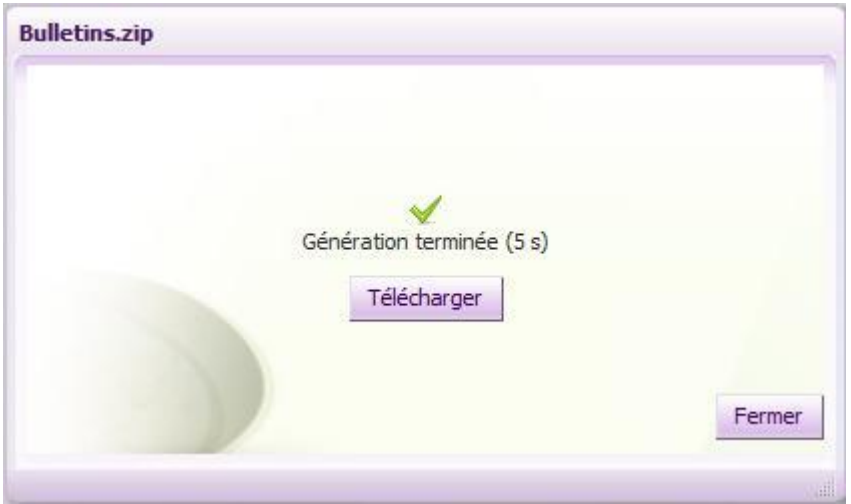

En fonction de votre navigateur, il faudra enregistrer le dossier zippé des bulletins dans le dossier « Téléchargements » sur votre ordinateur.

#### Exemple sous Firefox :

Vous avez une pop-up vous permettant de choisir « Enregistrer le fichier » puis cliquez sur « OK ».

# monportailrh<br># # # # # # # #

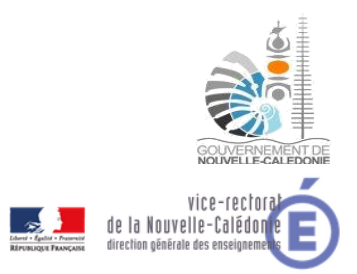

# [Atelier Agent] Bulletins

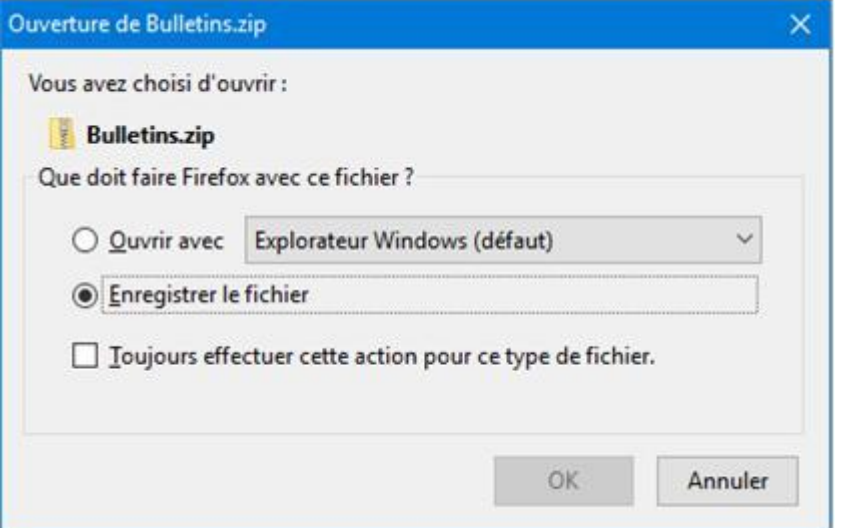

Le fichier .zip est enregistré dans vos « Téléchargements » lorsque la flèche bleue apparait en haut à droite de la fenêtre.

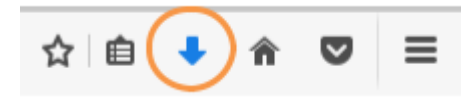

#### Exemple Chrome :

Le fichier .zip est enregistré lorsque le dossier zippé apparait en bas à gauche de la fenêtre.

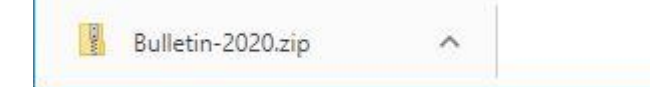